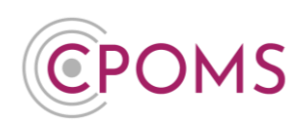

# **CPOMS Authenticator App 'Soft Key' Setup**

## **Step 1 - Download the CPOMS Authenticator App**

The new soft key user must firstly download the **'CPOMS Authenticator'** app to their chosen device, i.e. their smart phone, tablet or iPad.

You can find the CPOMS Authenticator app by simply searching for the name in your app store, or by using one of the below hyperlinks:-

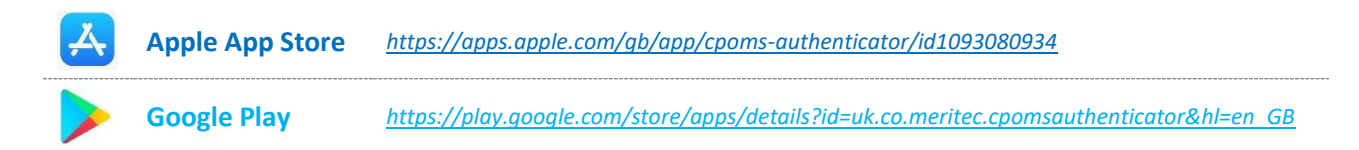

## **Step 2 - Log in to your CPOMS Account**

Once you have downloaded the app, please log in to your CPOMS account, on a separate device to the one you have downloaded the app to. If you already have an existing key, please log in with it.

If you are using CPOMS for the first time, you will need to request an initial password to log-in firstly, by clicking on the **'Forgotten your password or using CPOMS for the first time?'** option, at your schools CPOMS login page and following the simple steps.

Once you have logged in to CPOMS, click on the **'Account Settings'** section, and then click on the **'Security Keys'** tab. Under the sub-heading for **CPOMS Authenticator**, please click on **'Add new device'.**

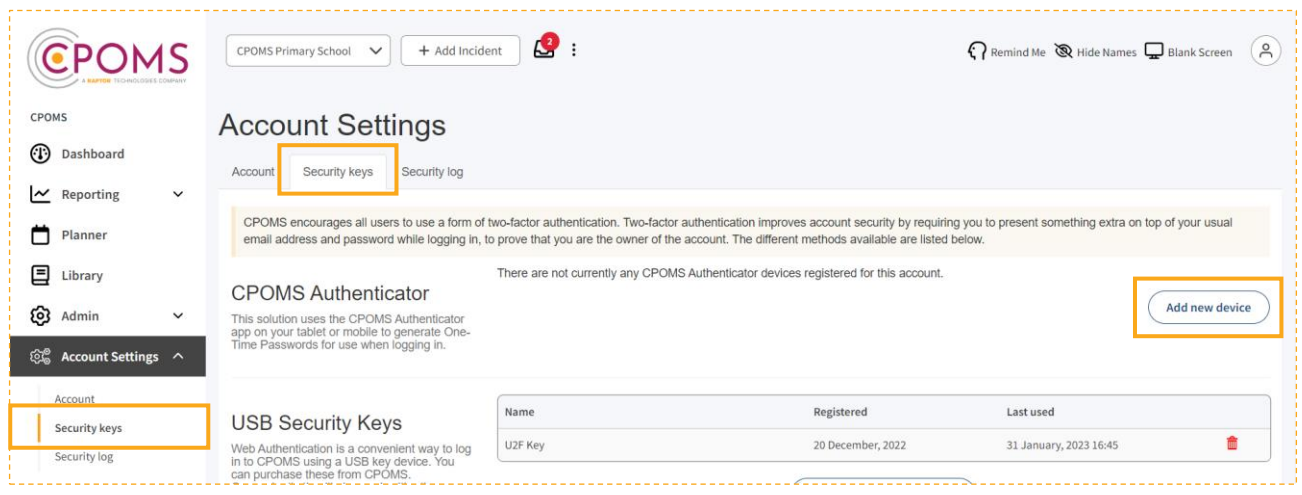

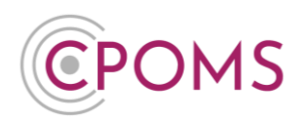

Once you have clicked on 'Add new device', it will create a QR code for you to scan within your CPOMS Authenticator App.

To scan the QR code, simply open up the app and tap the **'Scan QR Code'** message. Now point your device camera towards this image. Once the app has scanned the QR code, it will begin generating random numbers. *For security purposes, the numbers will change every 30 seconds as the circle goes round.* 

#### **\*Please continue with the below points to ensure your app is setup correctly and saves to your account.**

Next, beneath the QR code image on screen, enter a **'Name'** for your device *i.e. iPad/ My Phone.* 

In **'Code'** type in the current 6-digit code which is now appearing in your app.

#### Lastly click **'Save this device'**.

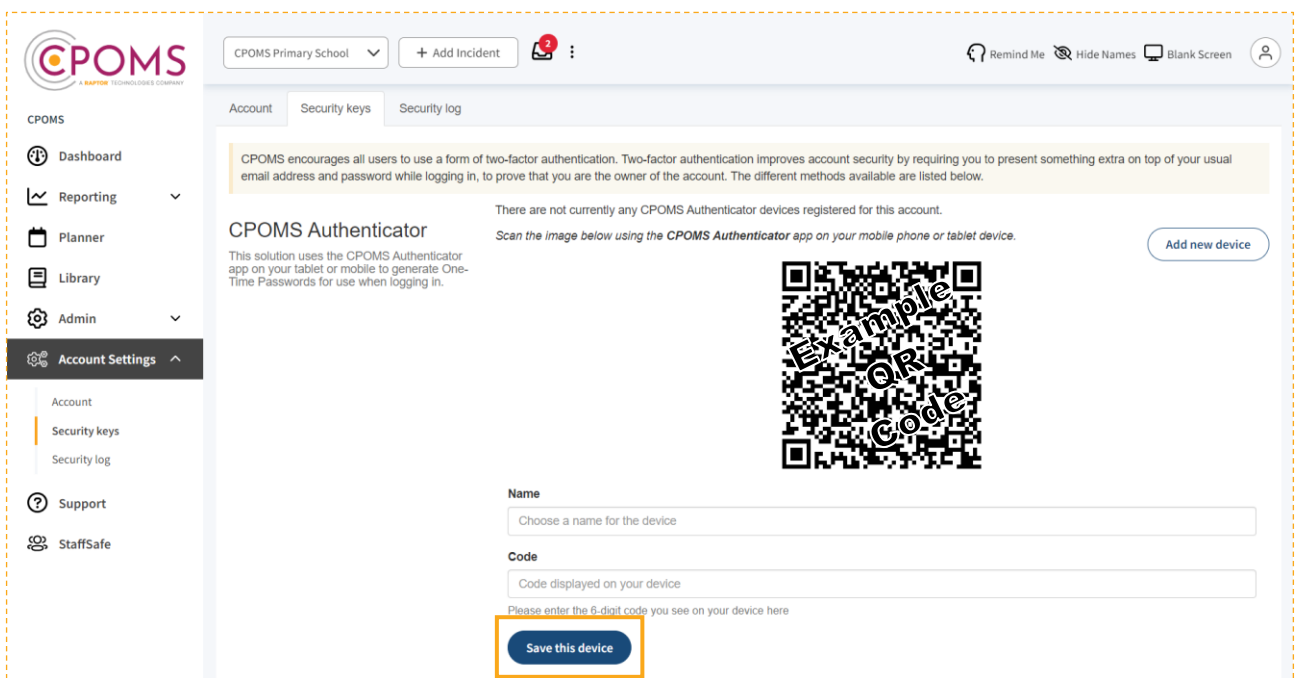

Once saved, your new Soft Key will appear listed in the CPOMS Authenticator section.

*will appear next to its name until you use the app to login, this is nothing to worry about.*

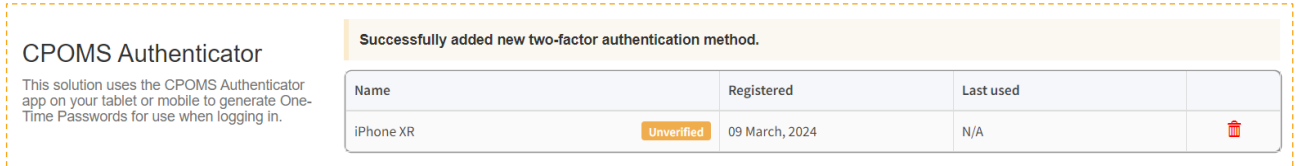

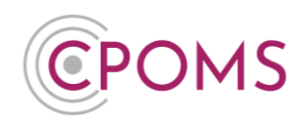

### **Step 3 - Elevate your Access**

To elevate your access, please click on **'Dashboard'** to the top left of the screen in CPOMS, *to refresh your page*. To the top right-hand corner of your CPOMS screen, you should now have a **'Elevate Your Access'** option to click on.

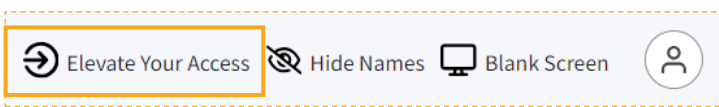

Once selected, **enter the 6-digit number** appearing on your app currently, and click **'Authenticate'.** *If you were already logged in with a different key, the 'Elevate Your Access' option will not appear.*

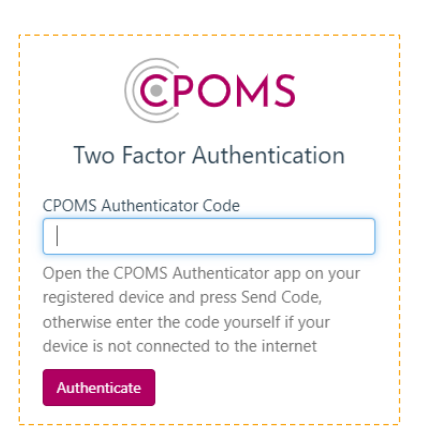

If you are in a higher level user group, your access will now change to reflect your user group permissions.

When you log in to CPOMS in the future, your app will give you the option to 'approve' or 'deny' a log in, rather than typing in the code manually each time. Alongside this option, it will display the approximate location of where the login took place (based on the IP address), so you can easily differentiate whether it was you who initiated the login before you choose to click 'approve'.

# **Permissions**

Access permissions in CPOMS are set by the User Group the user has been placed in.

A CPOMS **Admin Key Holder** can check and update permissions via the CPOMS **'Admin'** area > **'Users'** tab.

Your current user groups will be listed to the right-hand side of this tab under the title **'User Groups'**. To check, or edit, a user group, simply click on the relevant user group name here *- or you may create a new one if required under the 'New Group' option.*

**To change an existing users User Group** - Go to **'Admin'** > **'Users'** and click on the users name from your list of users. In their profile, click on the **'Permissions'** tab, amend their user group from the drop-down options available and **'Save details'.**

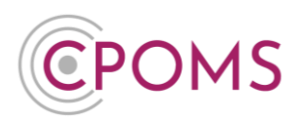

If you would like to restrict your key users by class or year group, navigate to 'Admin' > 'Groups'. Full instructions for this process can be sent on request.

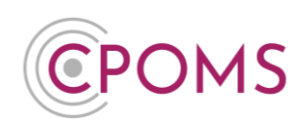

# **CPOMS 'Soft Key' - FAQs**

### **I have got a new phone?**

If you have got a new phone and no longer have access to your previous Soft Key/ App, to set up your new phone you must firstly **remove your previous key.**

A CPOMS **Admin Key Holder** in school can remove the key for you, within the **'Admin'** section, **'Users'** tab by clicking into your/ the user's name (into your/ the user's profile) and **'Security Keys'**.

Tick **'I confirm that I have read and understand this notice'**, and the **'Remove this user's 2FA devices'** button to remove the key from the user's profile.

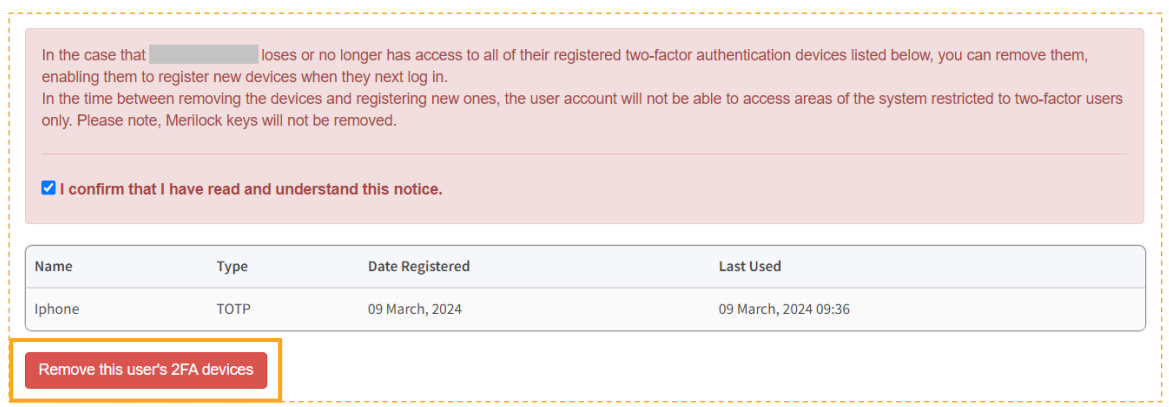

Once the previous key has been removed, you may setup a new Soft Key following the original CPOMS 'Soft Key' Setup instructions (Page 1). *Please log out and back in before you begin this process.*

# **My app is asking me to 'Scan QR Code'?**

If your app reverts to the 'Scan QR Code' message, it means your app needs to be reconfigured. To do this, you must firstly **remove your previous key.**

A CPOMS **Admin Key Holder** in school can remove the key for you, within the **'Admin'** section, **'Users'** tab by clicking into your/ the user's name (into your/ the user's profile) and **'Security Keys'**.

Tick **'I confirm that I have read and understand this notice'**, and the **'Remove this user's 2FA devices'** button to remove the key from the user's profile.

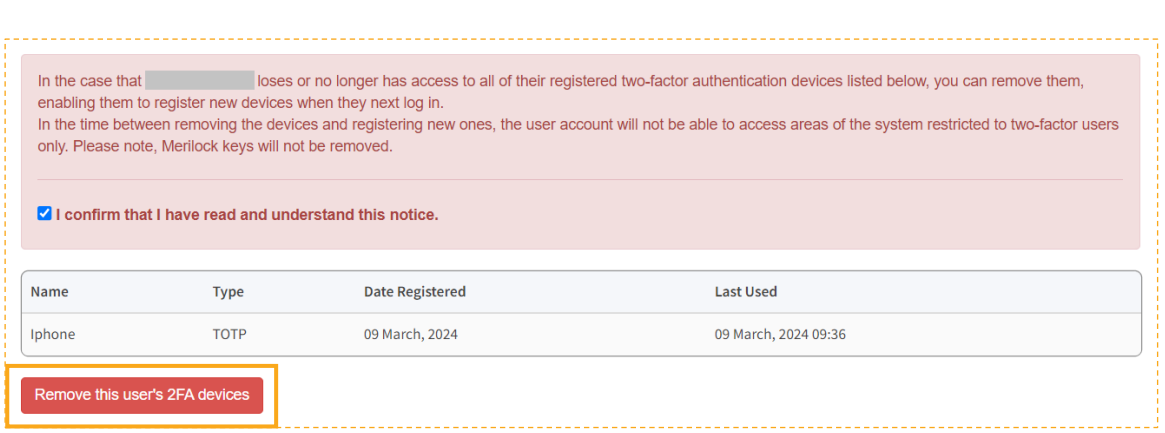

Once the previous key has been removed, you may setup a new Soft Key following the original CPOMS 'Soft Key' Setup instructions (Page 1). *Please log out and back in before you begin this process.*

### **I cannot access 'Security Keys'?**

If you cannot click on the 'Security Keys' tab (within 'Account Settings') to set up a Soft Key, it may be that the system thinks you have a key already. This can occur if perhaps you started the process previously or have got a new phone, or that you have logged in without using your current key.

If you still have access to the previous key please click **'Elevate your access'** to the top right.

If you do not have access to the previous key, you must **remove the previous key** to start the process again.

A CPOMS **Admin Key Holder** in school can remove the key for you, within the **'Admin'** section, **'Users'** tab by clicking into your/ the user's name (into your/ the user's profile) and **'Security Keys'**.

Tick **'I confirm that I have read and understand this notice'**, and the **'Remove this user's 2FA devices'** button to remove the key from the user's profile.

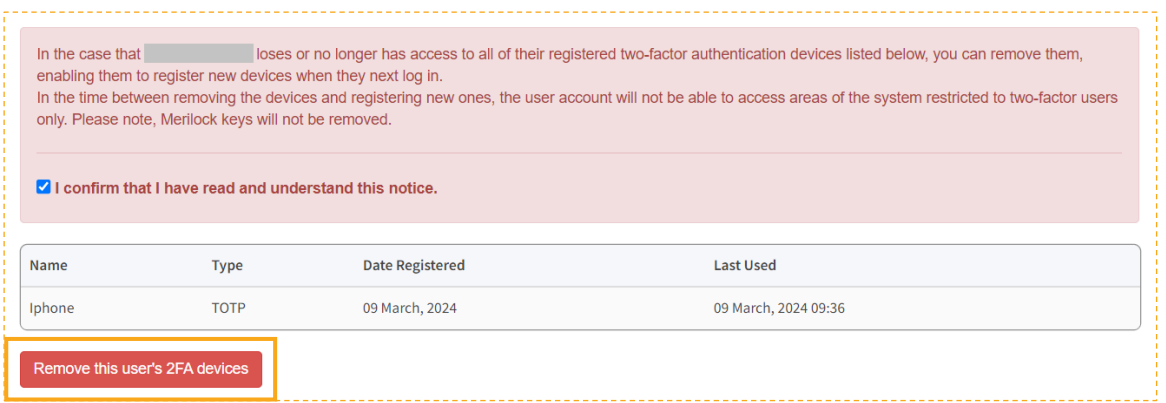

Once the previous key has been removed, you may setup a new Soft Key following the original CPOMS 'Soft Key' Setup instructions (Page 1). *Please log out and back in before you begin this process.*

OMS

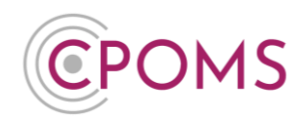

### **My location on the app is not accurate?**

The location shown on the app is actually taken from the location of your I.P address, so it can sometimes appear to be further afield.

To put your mind at rest you can check the location of your I.P address before choosing to 'approve'.

Simply search 'What's my IP' in a search engine *(i.e. Google)* on your app device and click on [https://whatismyipaddress.com,](https://whatismyipaddress.com’/) which is usually the first result. This will then confirm the location of your I.P address, which you can check matches against the location shown in your app.

Or if you would prefer, you can choose to type in the numbers manually into CPOMS, rather than clicking on the approve option.

### **Error message 'Incorrect or out of date code'?**

If you receive an error message which says 'Incorrect or out of date code', when logging in to CPOMS with your key, it means the date and time on the device of your app is out of sync with our servers (it may be slightly fast or slow).

Usually the way to fix this is to amend the date and time setting on the device of your app to 'set automatically'. This ensures the date and time is set identically to our servers.

### **Error message 'No usable date' when trying to scan the QR code?**

This sometimes occurs if you are trying to scan the QR code via the normal camera on your device, rather than through the CPOMS Authenticator App. To scan the QR code, please ensure you have firstly opened the CPOMS Authenticator App and tapped 'Scan QR Code'. Please then point the camera toward the QR code image when prompted.

For further assistance on any of the above please do not hesitate to contact us on

**01756 797766** or **[support@cpoms.co.uk](mailto:support@cpoms.co.uk)**.

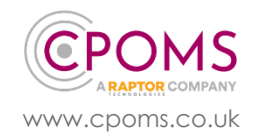